### COPYRIGHT © Hangzhou EZVIZ Software Co., Ltd. ALL RIGHTS RESERVED.

Any and all information, including, among others, wordings, pictures, graphs are the properties of Hangzhou EZVIZ Software Co., Ltd. (hereinafter referred to as "EZVIZ"). This user manual (hereinafter referred to as "the Manual") cannot be reproduced, changed, translated, or distributed, partially or wholly, by any means, without the prior written permission of EZVIZ. Unless otherwise stipulated, EZVIZ does not make any warranties, guarantees or representations, express or implied, regarding to the Manual.

## **About this Manual**

The Manual includes instructions for using and managing the product. Pictures, charts, images and all other information hereinafter are for description and explanation only. The information contained in the Manual is subject to change, without notice, due to firmware updates or other reasons. Please find the latest version in the  $E2VZ$ <sup>™</sup> website (http://www.ezviz.com).

### **Revision Record**

New release – January, 2024

### **Trademarks Acknowledgement**

 $\epsilon$ zviz ™,  $\mathbb{S}^{\bullet}$  ™, and other EZVIZ's trademarks and logos are the properties of EZVIZ in various jurisdictions. Other trademarks and logos mentioned below are the properties of their respective owners.

### **Legal Disclaimer**

TO THE MAXIMUM EXTENT PERMITTED BY APPLICABLE LAW, THE PRODUCT DESCRIBED, WITH ITS HARDWARE, SOFTWARE AND FIRMWARE, IS PROVIDED "AS IS", WITH ALL FAULTS AND ERRORS, AND EZVIZ MAKES NO WARRANTIES, EXPRESS OR IMPLIED, INCLUDING WITHOUT LIMITATION, MERCHANTABILITY, SATISFACTORY QUALITY, FITNESS FOR A PARTICULAR PURPOSE, AND NON-INFRINGEMENT OF THIRD PARTY. IN NO EVENT WILL EZVIZ, ITS DIRECTORS, OFFICERS, EMPLOYEES, OR AGENTS BE LIABLE TO YOU FOR ANY SPECIAL, CONSEQUENTIAL, INCIDENTAL, OR INDIRECT DAMAGES, INCLUDING, AMONG OTHERS, DAMAGES FOR LOSS OF BUSINESS PROFITS, BUSINESS INTERRUPTION, OR LOSS OF DATA OR DOCUMENTATION, IN CONNECTION WITH THE USE OF THIS PRODUCT, EVEN IF EZVIZ HAS BEEN ADVISED OF THE POSSIBILITY OF SUCH DAMAGES.

TO THE MAXIMUM EXTENT PERMITTED BY APPLICABLE LAW, IN NO EVENT SHALL EZVIZ'S TOTAL LIABILITY FOR ALL DAMAGES EXCEED THE ORIGINAL PURCHASE PRICE OF THE PRODUCT.

EZVIZ DOES NOT UNDERTAKE ANY LIABILITY FOR PERSONAL INJURY OR PROPERTY DAMAGE AS THE RESULT OF PRODUCT INTERRUPTION OR SERVICE TERMINATION CAUSED BY: A) IMPROPER INSTALLATION OR USAGE OTHER THAN AS REQUESTED; B) THE PROTECTION OF NATIONAL OR PUBLIC INTERESTS; C) FORCE MAJEURE; D) YOURSELF OR THE THIRD PARTY, INCLUDING WITHOUT LIMITATION, USING ANY THIRD PARTY'S PRODUCTS, SOFTWARE, APPLICATIONS, AND AMONG OTHERS.

REGARDING TO THE PRODUCT WITH INTERNET ACCESS, THE USE OF PRODUCT SHALL BE WHOLLY AT YOUR OWN RISKS. EZVIZ SHALL NOT TAKE ANY RESPONSIBILITES FOR ABNORMAL OPERATION, PRIVACY LEAKAGE OR OTHER DAMAGES RESULTING FROM CYBER ATTACK, HACKER ATTACK, VIRUS INSPECTION, OR OTHER INTERNET SECURITY RISKS; HOWEVER, EZVIZ WILL PROVIDE TIMELY TECHNICAL SUPPORT IF REQUIRED. SURVEILLANCE LAWS AND DATA PROTECTION LAWS VARY BY JURISDICTION. PLEASE CHECK ALL RELEVANT LAWS IN YOUR JURISDICTION BEFORE USING THIS PRODUCT IN ORDER TO ENSURE THAT YOUR USE CONFORMS TO THE APPLICABLE LAW. EZVIZ SHALL NOT BE LIABLE IN THE EVENT THAT THIS PRODUCT IS USED WITH ILLEGITIMATE PURPOSES.

IN THE EVENT OF ANY CONFLICTS BETWEEN THE ABOVE AND THE APPLICABLE LAW, THE LATTER PREVAILS.

# **Obsah**

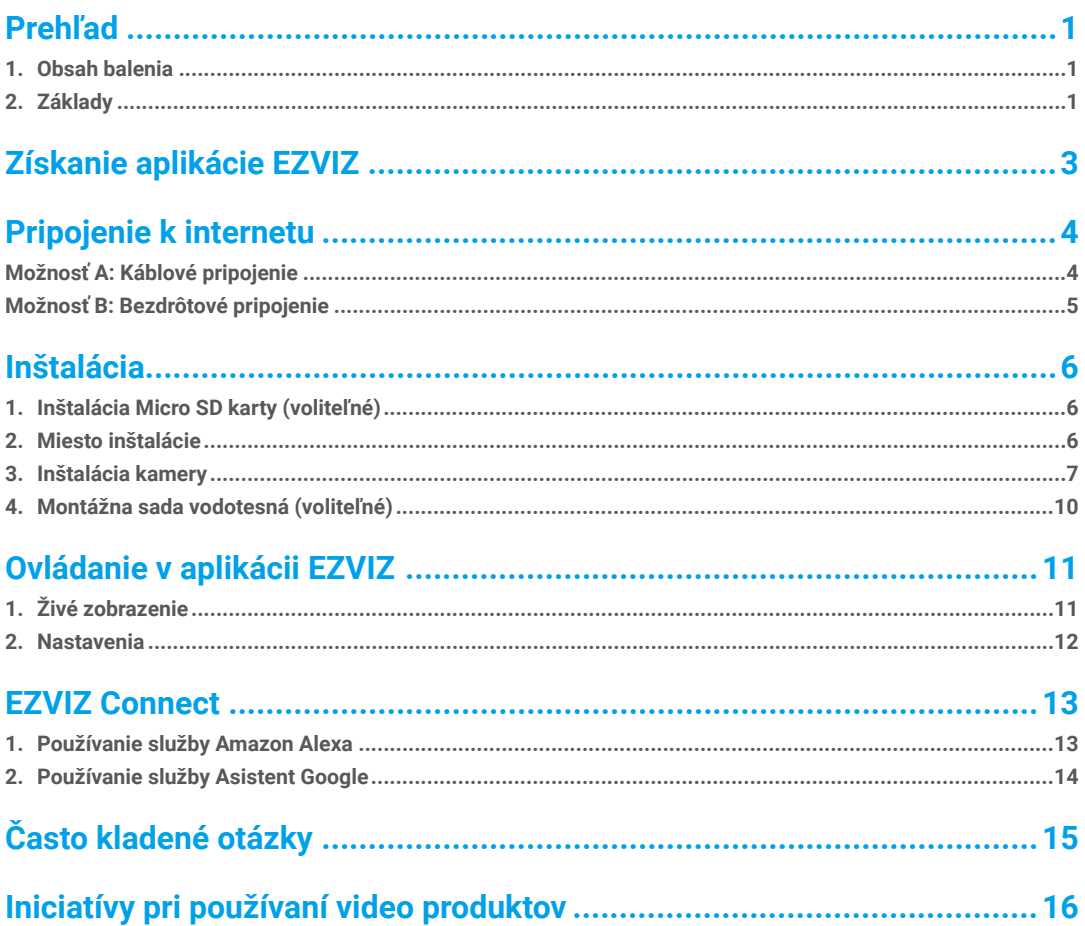

# <span id="page-2-0"></span>**Prehľad**

# **1. Obsah balenia**

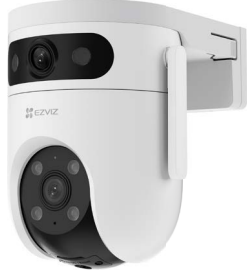

Kamera (x1)

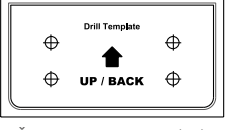

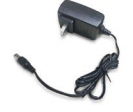

Vzhľad adaptéra napájania závisí na kúpenej verzii.

# **2. Základy**

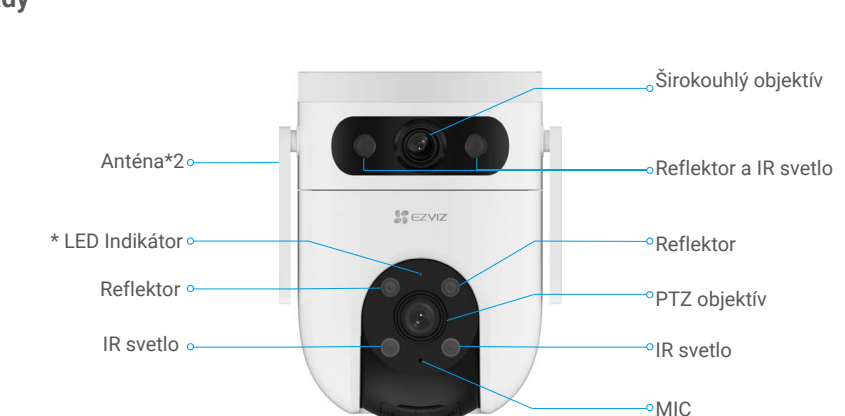

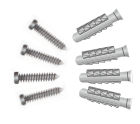

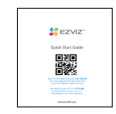

Adaptér napájania (x1) Regulačné informácie (x2) Rýchly štartovací návod (x1)

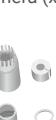

Šablóna na vŕtanie (x1) Vodeodolná sada (x1) Sada skrutiek (x1)

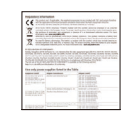

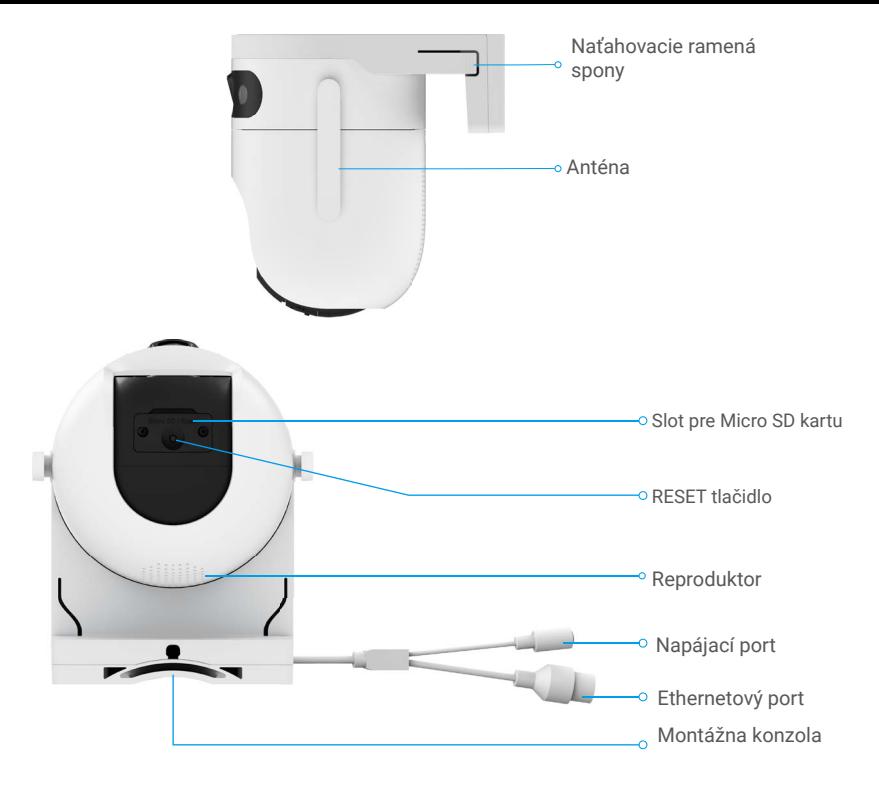

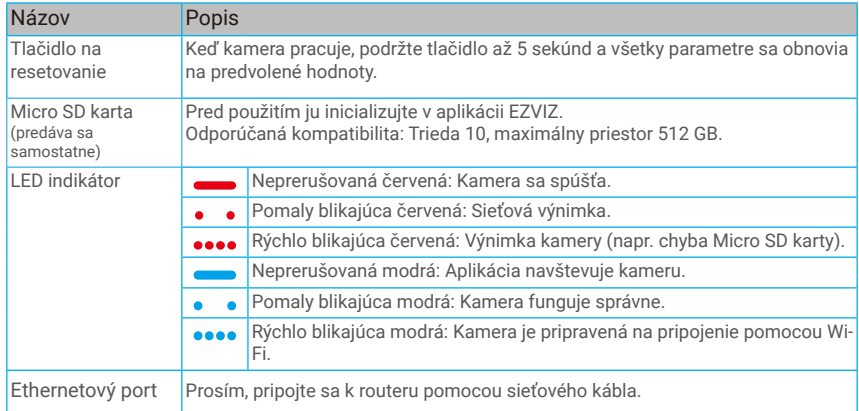

# <span id="page-4-0"></span>**Získanie aplikácie EZVIZ**

- 1. Pripojte mobilný telefón k sieti Wi-Fi pomocou 2,4 GHz siete (navrhované).
- 2. Stiahnite si a nainštalujte aplikáciu EZVIZ vyhľadaním slova "EZVIZ" v obchode App Store alebo Google PlayTM.
- 3. Spustite aplikáciu a zaregistrujte používateľský účet EZVIZ.

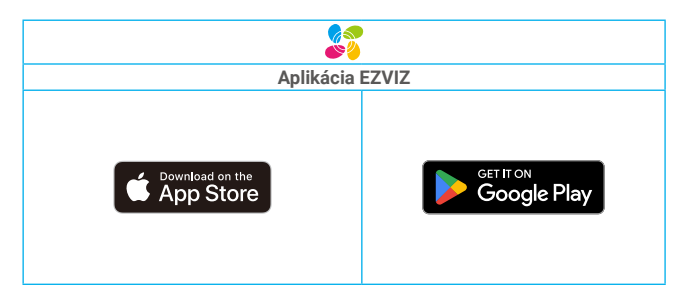

Ak už aplikáciu používate, skontrolujte, či máte najnovšiu verziu. Ak chcete zistiť, či je dostupná aktualizácia, prejdite do obchodu s aplikáciami a vyhľadajte názov "EZVIZ".

# <span id="page-5-0"></span>**Pripojenie k internetu**

• Káblové pripojenie: Pripojte kameru ku routeru. Pozrite možnosť A. • Bezdrôtové pripojenie: Pripojte kameru k Wi-Fi. Pozrite možnosť B.

# **Možnosť A: Káblové pripojenie**

- 1. Pripojte kábel adaptéra napájania ku napájaciemu portu kamery.
- 2. Pripojte adaptér napájania do elektrickej zásuvky.
- LED zmení rýchlo trepenie modrého indikátora, čo znamená, že kamera je zapnutá a pripravená na konfiguráciu siete.
- 3. Pripojte kameru k LAN portu vášho routeru pomocou Ethernetového kábla (kúpte si ho samostatne)
- LED zmení pomalé trepnutie modrého indikátora, čo znamená, že kamera je pripojená k internetu.

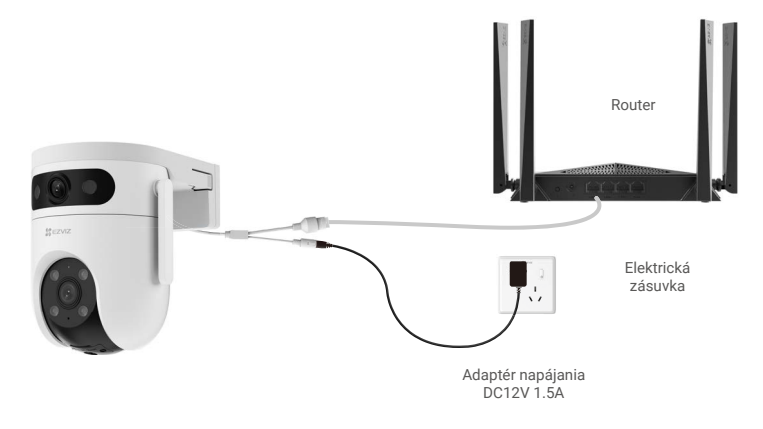

4. Pridajte kameru do EZVIZ.

- Prihláste sa do svojho účtu pomocou aplikácie EZVIZ.
- Na domovskej obrazovke stlačte "+" v pravom hornom rohu pre prechod na obrazovku "Scan QR Code".
- Naskenujte QR kód na obale príručky alebo na tele kamery.

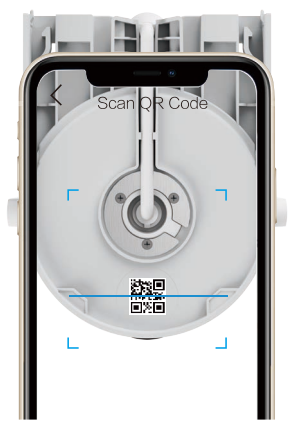

4

- Postupujte podľa sprievodcu aplikácie EZVIZ, aby ste pridali kameru do aplikácie.

## <span id="page-6-0"></span>**Možnosť B: Bezdrôtové pripojenie**

- 1. Pripojte kábel adaptéra napájania ku napájaciemu portu kamery.
- 2. Pripojte adaptér napájania do elektrickej zásuvky.

LED sa bude rýchlo blyští modrou farebou, takže kamera je zapnutá a pripravená na konfiguráciu siete.

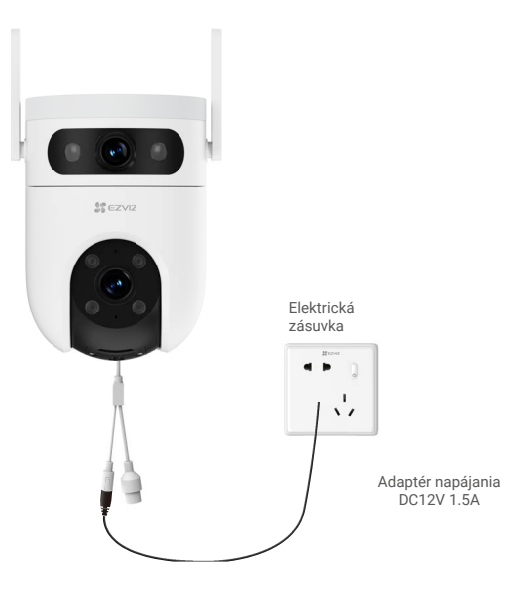

3. Pridajte kameru do EZVIZ.

- Prihláste sa do svojho účtu pomocou aplikácie EZVIZ.
- Na domovskej obrazovke stlačte "+" v pravom hornom rohu pre prechod na obrazovku "Scan QR Code".
- Naskenujte QR kód na obale príručky alebo na tele kamery.

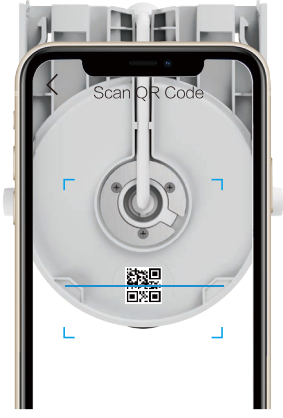

- Postupujte podľa sprievodcu aplikácie EZVIZ, aby ste pridali kameru do aplikácie EZVIZ.

- Pripojte kameru k Wi-Fi, ku ktorému je pripojený váš mobilný telefón.
- Pásmo Wi-Fi musí byť 2,4 GHz.

Stlačte a podržte tlačidlo reset približne 5s a môžete reštartovať kameru a obnoviť všetky parametre na predvolené hodnoty. Podržite tlačidlo reset približne 5s v akomkoľvek z nasledovných prípadov:

• Kamera sa nepripája na vašu Wi-Fi sieť.

• Chcete pripojiť kameru do inej Wi-Fi siete.

# <span id="page-7-0"></span>**Inštalácia**

# **1. Inštalácia Micro SD karty (voliteľné)**

- 1. Odstráňte kryt z kamery.
- 2. Vložte micro SD kartu (predáva sa samostatne) do slotu pre kartu.
- 3. Opravte kryt na kameru.

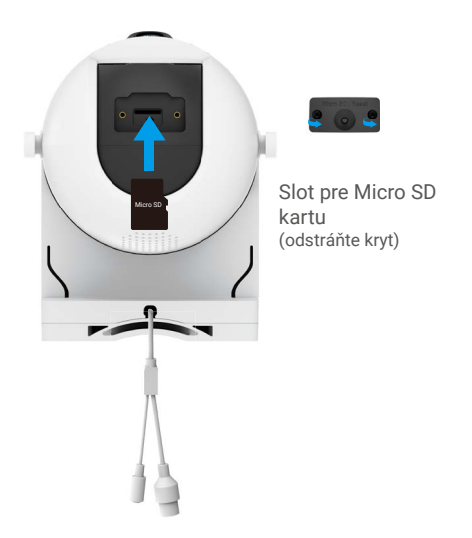

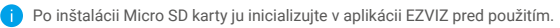

4. V aplikácii EZVIZ klepnite na stav skladovania v rozhraní nastavení zariadenia, aby ste overili stav SD karty. 5. Ak stav pamäťovej karty zobrazuje "Neinicializované", klepnite pre inicializáciu.

Status sa potom zmení na "Normálne" a potom možno ukladať videá. Œ

## **2. Miesto inštalácie**

- Zvoľte miesto s jasným, neblokovaným výhľadom a dobrým bezdrôtovým signálom.
- Uistite sa, že stena je dostatočne silná na to, aby zvládla trikrát váhu kamery.
- Kamera nemôže byť inštalovaná s objektívom nasmerovaným na slnečné svetlo.

## <span id="page-8-0"></span>**3. Inštalácia kamery**

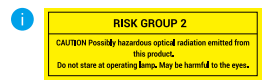

#### **Svetelný reflektor**

Pomocný svetelný reflektor kamery je zaradený do rizikovej skupiny 2 (RG2).

Možno nebezpečné optické žiarenie emitované z tohto produktu.NEPOZERAJTE SA priamo do svetelného zdroja. Môže byť škodlivé pre oči. Používajte vhodnú OCHRANU OČÍ alebo NEZAPÍNAJTE biele svetlo pri montáži, inštalácii alebo údržbe kamery. Tento prístroj by mal byť umiestnený tak, aby sa zabránilo dlhému pohľadu do jeho bieleho zdroja svetla na vzdialenosť menšiu ako 0,35 m. Bezpečnostná vzdialenosť zariadenia pre rizikovú skupinu 0 (RG0) je 0,35 m.

Kamera môže byť inštalovaná na stenu, strop alebo kovový stojan.

Pred inštaláciou prosím stlačte a podržte západky na dvoch stranách tela zariadenia, aby ste vytiahli montážnu konzolu.

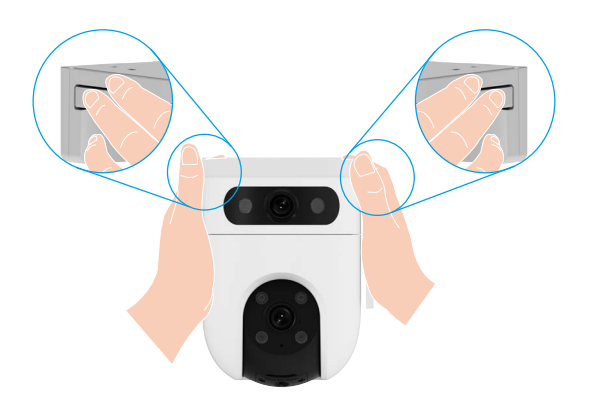

#### **Strop/Stena**

- 1. Odstráňte ochrannú fóliu z objektívu.
- 2. Nalepte vrtaciu šablónu na čistú a rovnú plochu.
- 3. (Len pre betónové steny/stropy) Vyvŕtajte otvory na skrutky podľa šablóny a vložte do nich štyri hmoždinky.
- 4. Použite skrutky (PA4x25) na pripevnenie montážneho držiaku na inštalovanú plochu.
- 5. Tlačidlami priložte kameru na montážny držiak.
- Pre stropnú montáž, ak je zariadenie inštalované pod okapmi, odporúčame, aby vzdialenosť medzi zariadením a okapmi bola menšia ako 20 cm, aby sa zabránilo odrazom osvietenia od steny počas noci, čo by mohlo ovplyvniť monitorovací účinok zariadenia.
	- Na montáž na stenu odporúčame, aby vzdialenosť medzi zariadením a stenou bola väčšia ako 30 cm, aby sa zabránilo odrazom osvietenia na stene počas noci, čo by mohlo ovplyvniť monitorovací účinok zariadenia.

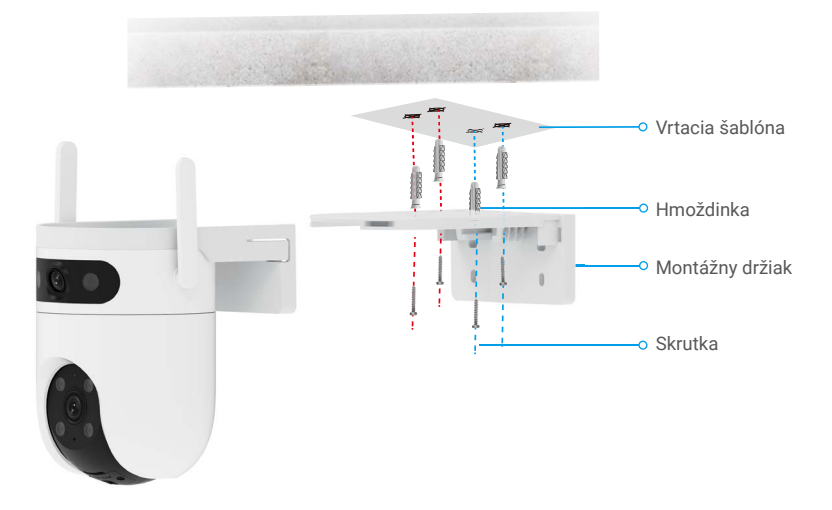

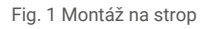

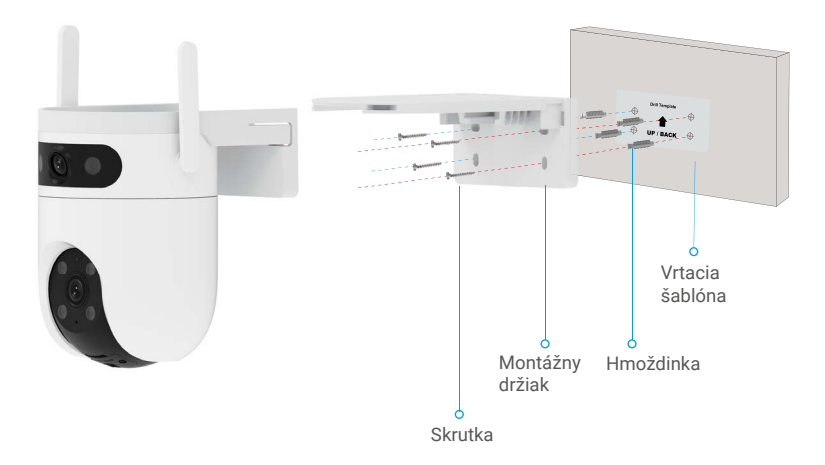

Fig. 2 Montáž na stenu

### **Montáž na stĺp**

- 1. Odstráňte ochrannú fóliu z objektívu.
- 2. Pomocou káblovej sťahovacej pásky (nie je súčasťou balenia) pripevnite základňu kamery k tyči.
- 3. Priložte kameru na montážny držiak.

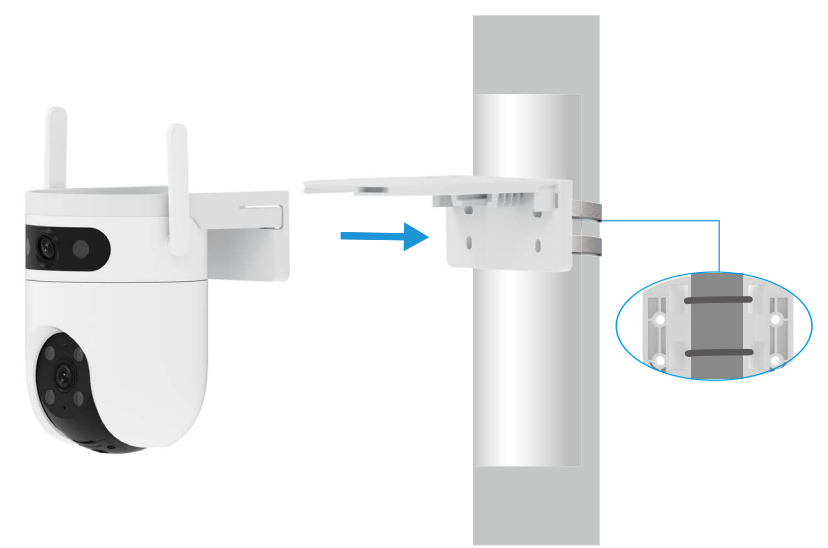

Po dokončení inštalácie odporúčame, aby ste dosiahli najlepší monitorovací pohľad, mohli horizontálne otáčať širokouhlý objektív pri sledovaní náhľadového obrázka v aplikácii EZVIZ.

Širokouhlý objektiv je možné horizontálne otočiť o 120 stupňov.

## <span id="page-11-0"></span>**4. Montážna sada vodotesná (voliteľné)**

Ak je kamera inštalovaná vonku alebo v vlhkých prostrediach, použite vodotesnú súpravu.

1. Vložte tesnenie do Ethernetového portu kamery.

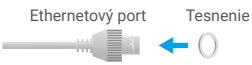

2. Prevlečte časť A kábla siete Ethernet cez maticu, uzáver a koncový uzáver.

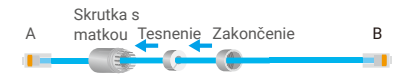

3. Utiahnite skrutku a kryt.

Skrutka s A matkou Zakončenie **B The Second** . . ۵T.

4.Vložte časť A do portu siete Ethernet kamery a utiahnite maticu

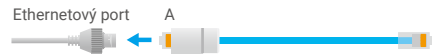

5. Pripojte časť B k portu LAN routera.

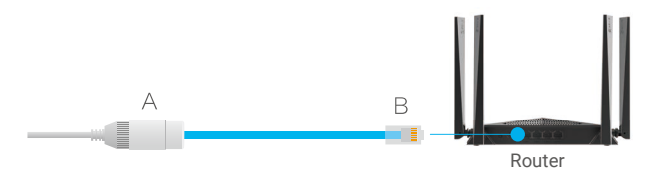

# <span id="page-12-0"></span>**Ovládanie v aplikácii EZVIZ**

Rozhranie aplikácie sa môže líšiť v závislosti na aktualizácii verzie a rozhoduje rozhranie z aplikácie nainštalovanej na vašom telefóne.

# **1. Živé zobrazenie**

Pri spustení aplikácie EZVIZ sa zariadenie zobrazí na dolu stránky.

Podľa potreby môžete sledovať živý prenos, robiť screenshoty, nahrávať videá alebo si vybrať video definíciu.

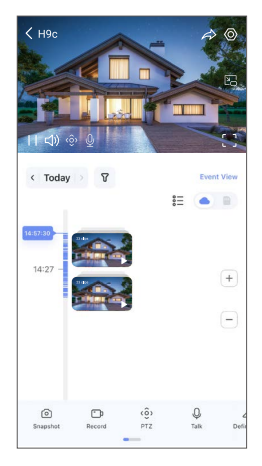

**Pohybom prsta vľavo a vpravo cez obrazovku vidíte viac ikon.** 

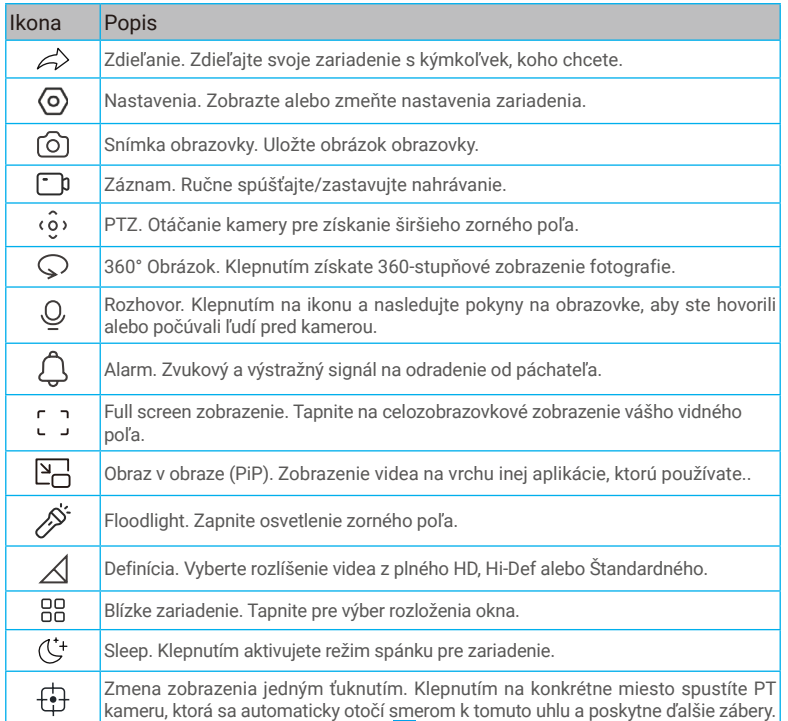

11

<span id="page-13-0"></span>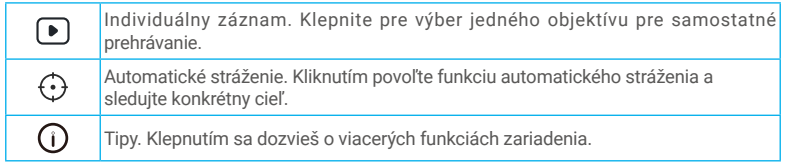

# **2. Nastavenia**

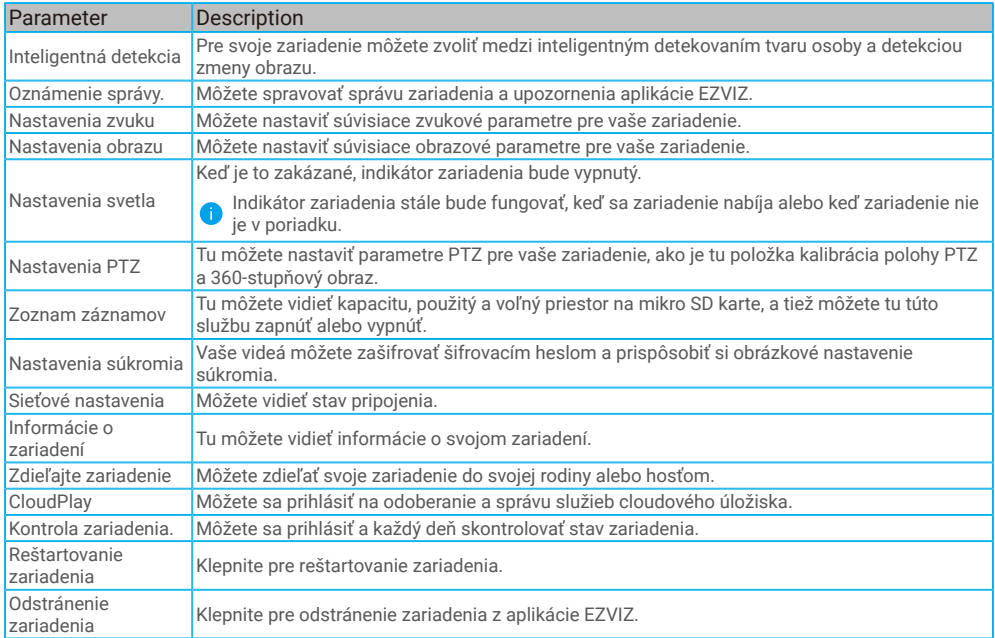

# <span id="page-14-0"></span>**EZVIZ Connect**

## **1. Používanie služby Amazon Alexa**

Pomocou týchto pokynov budete môcť ovládať zariadenia EZVIZ pomocou služby Amazon Alexa. Ak sa počas tohto procesu vyskytnú nejaké problémy, informácie nájdete v časti **Riešenie problémov**.

### Pred začatím práce skontrolujte, či sú splnené tieto podmienky:

- 1. Zariadenia EZVIZ sú pripojené k aplikácii EZVIZ.
- 2. V aplikácii EZVIZ vypnite možnosť "Šifrovanie obrazu" na stránke Nastavenia zariadenia.
- 3. Máte zariadenie so službou Alexa (napr. Echo Spot, Echo-Show, všetky nové produkty Echo-Show, Fire TV (všetky generácie), kľúč Fire TV (len druhá generácia) alebo inteligentné televízory s edíciou Fire TV).
- 4. Aplikácia Amazon Alexa je už nainštalovaná v inteligentnom zariadení a máte vytvorené konto.

### Ovládanie zariadení EZVIZ pomocou služby Amazon Alexa:

- 1. Otvorte aplikáciu Alexa a vyberte z ponuky položku "Zručnosti a hry".
- 2. Na obrazovke Zručnosti a hry vyhľadajte text "EZVIZ" a zobrazia sa zručnosti "EZVIZ".
- 3. Vyberte si zručnosť svojho zariadenia EZVIZ a ťuknite na položku **POVOLIŤ POUŽÍVANIE**.
- 4. Zadajte používateľské meno a heslo EZVIZ a ťuknite na položku **Prihlásenie**.
- 5. Ťuknutím na tlačidlo **Autorizovať** umožníte službe Alexa prístup k svojmu kontu EZVIZ na ovládanie zariadení EZVIZ.
- 6. Zobrazí sa správa "Konto EZVIZ bolo úspešne prepojené". Potom ťuknite na položku **VYHĽADAŤ ZARIADENIA** a umožnite službe Alexa vyhľadať všetky zariadenia EZVIZ.
- 7. Vráťte sa do ponuky aplikácie Alexa, vyberte položku "Zariadenia" a medzi zariadeniami uvidíte všetky svoje zariadenia EZVIZ.

### Hlasové ovládanie

Vyhľadajte nové inteligentné zariadenie prostredníctvom ponuky "Inteligentná domácnosť" v aplikácii Alexa alebo pomocou funkcie hlasového ovládania Alexa.

Po vyhľadaní zariadenia ho budete môcť ovládať hlasom. Dávajte službe Alexa jednoduché pokyny.

Názov vášho zariadenia, napríklad: "ukáž kameru xxxx" môžete zmeniť v aplikácii EZVIZ. Vždy, keď zmeníte názov zariadenia, budete musieť zariadenie znova nájsť a aktualizovať názov.

### Riešenie problémov

### o mám robiť, ak sa aplikácii Alexa nepodarí vyhľadať moje zariadenie?

Skontrolujte prípadné problémy s pripojením k sieti Internet.

Skúste reštartovať inteligentné zariadenie a znova ho skúste vyhľadať v aplikácii Alexa.

### Prečo sa v aplikácii Alexa zobrazuje stav zariadenia "offline"?

Je možné, že zariadenie bolo odpojené od siete. Reštartujte inteligentné zariadenie a znova ho skúste vyhľadať v aplikácii Alexa. Prístup k internetu na vašom routri môže byť nedostupný. Skontrolujte, či je váš router pripojený k internetu a skúste to znova.

**C** Podrobnosti o krajinách, kde je k dispozícii služba Amazon Alexa, nájdete na oficiálnej webovej stránke Amazon Alexa.

## <span id="page-15-0"></span>**2. Používanie služby Asistent Google**

Vďaka službe Asistent Google môžete aktivovať zariadenie EZVIZ a zobraziť živý náhľad pomocou vyslovenia hlasových príkazov Asistenta Google.

### Vyžadujú sa nasledujúce zariadenia a aplikácie:

- 1. Funkčná aplikácia EZVIZ.
- 2. V aplikácii EZVIZ vypnite možnosť "Šifrovanie obrazu" a na stránke Nastavenia zariadenia zapnite možnosť "Zvuk".
- 3. Televízor s pripojenou funkčnou službou Chromecast.
- 4. Aplikácia Asistent Google v telefóne.

### Začnite podľa nasledujúcich krokov:

- 1. Nastavte zariadenie EZVIZ a uistite sa, že v aplikácii funguje správne.
- 2. Stiahnite si aplikáciu Google Home z obchodu App Store alebo Google Play StoreTM a prihláste sa do svojho konta Google.
- 3. Na domovskej obrazovke ťuknite na ikonu +" v ľavom hornom rohu, vyberte položku "Nastaviť zariadenie" zo zoznamu ponuky a prejdite do rozhrania s nastaveniami.
- 4. Ťuknite na položku Pracuje so službou Google, vyhľadajte text "EZVIZ", aby ste našli možnosti "EZVIZ".
- 5. Zadajte používateľské meno a heslo EZVIZ a ťuknite na položku **Prihlásenie**.
- 6. Ťuknutím na tlačidlo **Autorizovať** umožníte službe Google prístup k svojmu kontu EZVIZ, aby služba Google mohla ovládať vaše zariadenia EZVIZ.
- 7. Ťuknite na položku **Návrat do aplikácie**.
- 8. Postupujte podľa vyššie uvedených krokov na dokončenie autorizácie. Po dokončení synchronizácie bude služba EZVIZ uvedená v zozname služieb. Ak chcete zobraziť zoznam kompatibilných zariadení v konte EZVIZ, ťuknite na ikonu služby EZVIZ.
- 9. Vyskúšajte niektoré príkazy. Použite názov kamery, ktorý ste vytvorili pri nastavovaní systému.

Používatelia môžu spravovať zariadenia ako samostatné jednotky alebo ako skupinu. Pridanie zariadení do miestnosti umožňuje používateľom ovládať skupinu zariadení súčasne jedným príkazom.

alšie informácie nájdete kliknutím na prepojenie:

*https://support.google.com/googlehome/answer/7029485?co=GENIE.Platform%3DAndroid&hl=en*

# <span id="page-16-0"></span>**Často kladené otázky**

### **Q: Bude pokračovať nahrávanie videa, ak je kamera offline?**

A: Ak je kamera zapnutá, ale odpojí sa od interneta, potom sa bude pokračovať v nahrávaní videa na kartu Micro SD, ale nahrávanie do cloudu sa zastaví. Ak je kamera vypnutá, obe nahrávania videa sa zastavia.

#### **Q: Prečo sa spúšťa alarm, keď nikto nie je na obrázku?**

A: Nastavte nižšiu hodnotu pre citlivosť detekcie. Vezmite prosím na vedomie, že aj vozidlo a zviera môžu byť zdrojom spúšťania alarmu.

### **Q: Ako používať mikro SD kartu na lokálne ukladanie?**

A: 1. Uistite sa, že máte vloženú micro SD kartu a že je kamera pridaná do vášho účtu EZVIZ. Otvorte aplikáciu EZVIZ a vstúpte do rozhrania "Podrobnosti o zariadení", ak sa zobrazí tlačidlo "Inicializovať kartu na ukladanie", musíte najprv inicializovať micro SD kartu.

2. Záznam na micro SD karte pre pohyb je štandardne povolený.

### **Q: Váš mobilný telefón nezískava oznámenia o alarme, keď je kamera online.**

A: 1. Uistite sa, že na vašom mobilnom telefóne beží aplikácia EZVIZ a že upozornenie na detekciu pohybu je povolené.

2. Pre systém Android, uistite sa, že je aplikácia spustená na pozadí; a pre iOS, povolite funkciju slanja poruka u "Nastavenia > Upozornenie".

3. Ak aj naďalej nedostávate žiadne upozornenia o alarme, podržte tlačidlo RESET for asi 5 sekúnd, aby ste obnovili nastavenia kamery.

#### **Q: Zlyhalo živé zobrazenie alebo prehrávanie.**

A: Uistite sa, že vaša sieť je dobre pripojená. Pri sledovaní videa v reálnom čase je potrebná dobrá šírka pásma. Môžete aktualizovať video alebo zmeniť sieť a skúsiť to znova.

alšie informácie o zariadení nájdete na stránke www.ezviz.com/eu.

# <span id="page-17-0"></span>**Iniciatívy pri používaní video produktov**

akujeme, že ste si vybrali produkty EZVIZ.

Technológia ovplyvňuje každý aspekt nášho života. Ako spoločnosť so špičkovou technológiou si stále viac uvedomujeme úlohu, ktorú technológia zohráva pri zlepšovaní efektívnosti podnikania a kvality života, ale zároveň aj potenciálne nebezpečenstvo jej nesprávneho použitia. Napríklad video produkty sú schopné zaznamenať reálne, kompletné a jasné obrazy. Toto poskytuje vysokú hodnotu pri retrospektívnom a zachovaní faktov v reálnom čase. Avšak, nesprávne šírenie, používanie a/alebo spracovanie video dát môže viesť k porušeniu zákonných práv a záujmov tretích strán. S filozofiou "Technológia pre dobro", EZVIZ požaduje, aby každý koncový používateľ video technológie a video produktov dodržiaval všetky platné zákony a predpisy, ako aj etické zvyklosti, so zámerom spoločne vytvárať lepšiu komunitu.

Prosím, pozorne si prečítajte nasledujúce iniciatívy:

1. Každý má oprávnené očakávania na súkromie a inštalácia videoproduktov by nemala byť v rozpore s týmto opodstatneným očakávaním. Preto by sa varovné oznámenie malo pri inštalácii videoproduktov v verejných priestranstvách poskytnúť v primeraný a účinným spôsobom a jasne vymedziť rozsah monitorovania. Pri inštalácii videoproduktov v neverejných priestoroch by sa mali zvažovať práva a záujmy tretích strán, vrátane, ale nie len, inštalácie videoproduktov len po získaní súhlasu zainteresovaných strán a neinštalovania vysoko neviditeľných videokamier.

2. Cieľom videoproduktov je zaznamenávanie skutočných aktivít v určitom čase a priestore a za určitých podmienok. Preto by každý používateľ mal primerane definovať svoje vlastné práva v takom konkrétnom rozsahu s cieľom zabrániť porušovaniu portrétov, súkromia alebo iných legitímnych práv tretích strán.

3. Počas používania video produktov sa budú neustále generovať videá a obrazové údaje z reálnych scén, vrátane veľkého množstva biologických údajov (ako napríklad tvárne obrazy). Tieto údaje môžu byť ďalej aplikované alebo spracované. Samotné videoprodukty nedokážu rozlišovať dobré od zlých v súvislosti s tým, ako používať údaje založené iba na obrazoch zachytených videoproduktmi. Výsledok použitia údajov závisí od metódy a účelu použitia riadiacimi zariadeniami. Preto musia riadiace zariadenia dodržiavať nielen všetky príslušné zákony a predpisy a ďalšie normatívne požiadavky, ale aj rešpektovať medzinárodné normy, sociálnu morálku, dobré zvyky, bežné praktiky a ďalšie nezáväzné požiadavky, a rešpektovať individuálnu súkromie, portrét a iné práva a záujmy.

4. Pri spracovaní videodát, ktoré sú neustále generované videoproduktmi, sa musia vždy zvažovať práva, hodnoty a iné nároky rôznych zainteresovaných strán. V tejto súvislosti sú zabezpečenie produktu a zabezpečenie údajov extrémne dôležité. Preto by každý koncový používateľ a kontrolór údajov mal prijať všetky rozumné a nevyhnutné opatrenia na zabezpečenie údajovej bezpečnosti a vyhnúť sa únikom údajov, nesprávnemu odhaleniu a nesprávnemu použitiu vrátane, ale neobmedzujúc sa na založenie prístupových kontrol, výber vhodného sieťového prostredia (Internet alebo Intranet), kde sú pripojené video produkty, a založenie a neustále optimalizovanie sieťovej bezpečnosti.

5. Video produkty prispievajú k zlepšovaniu sociálnej bezpečnosti vo svete a veríme, že budú hrať aktívnu úlohu aj v iných aspektoch spoločenského života. Akékoľvek zneužitie video produktov, ktoré porušuje ľudské práva alebo vedie k trestnej činnosti, je v rozpore s pôvodným zámerom technologickej inovácie a vývoja produktov. Preto každý používateľ musí mať nástroje na hodnotenie a sledovanie použitia svojho produktu a zabezpečiť, že každý produkt sa používa primerane a s dobrými úmyslami.